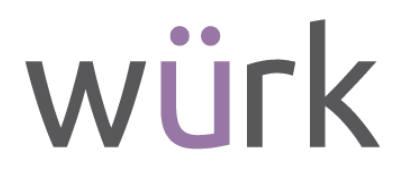

# **Würk ACA Manager ACA Year End Processing Guide**

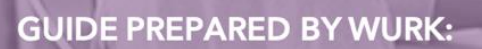

2162 Market Street **Denver, CO 80205** 

Need to connect with Customer Success? Call us at 720-707-1676

# **OVERVIEW**

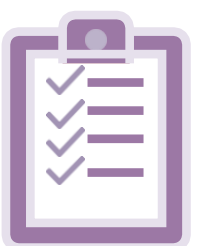

The information below will guide you through the steps to complete ACA Year End Processing in Wurk.

## **Before you begin processing, ensure the following are completed**:

- 1. *ACA Profiles* are assigned and correctly effective dated. **Initial assignment of ACA Profiles are to be assigned to the 1/1/2012 date line.** However, when an employee's Employee Type changes during their tenure (i.e. Full-Time to Part-Time / Part-Time to Full-Time), it's critical they are assigned to a different ACA Profile and it's effective dated according to the date of their Employee Type change.
- 2. *Benefit Profiles* are assigned and correctly effective dated according to the first date the employees' **medical** benefits would begin.

# **ACA Processing Steps**

#### **1. Recalculate Employee ACA Timelines**

- Team (double person icon) > Benefits > ACA > Employee ACA Actions
- Select all employees > click Recalculate (select 2020)

#### **\*\*Recalculating large amounts of employees could take up to 45 minutes\*\***

- $\triangleright$  To lessen recalculating time, filter by ACA Profile and recalculate by smaller groups of employees.
- $\triangleright$  While employee timelines are recalculating, you may open another window and continue working on other items while the recalculations are in process.

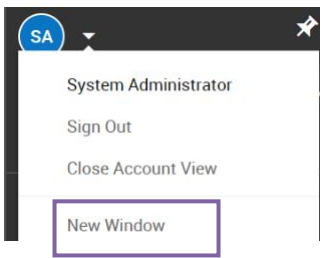

2. **Locate the** *ACA Year End Processing* menu item in the hamburger menu Team (single person icon) > Benefits > ACA > ACA Year End Processing

This Checklist will guide you through the Processing steps to successfully create, populate, finalize, and electronically deliver the 1095-C forms to employees, including creating, populating, and finalizing a 1094-C for each EIN operating within your organization.

• Click the pencil icon next to a line associated to last year and the company you will process for; all EIN's must be processed separately.

← ACA Year End Processing

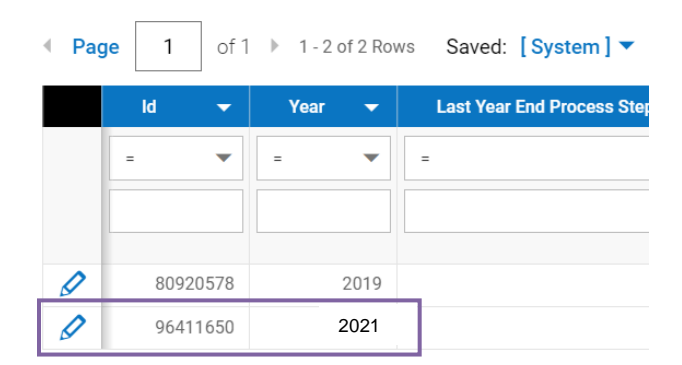

• If last year was not automatically created, click the "Add Tax Year Entry" button.

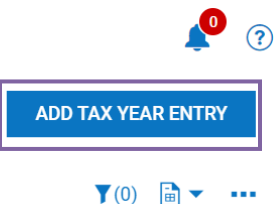

• Once in the Checklist, it will include all steps needed to complete ACA Processing.

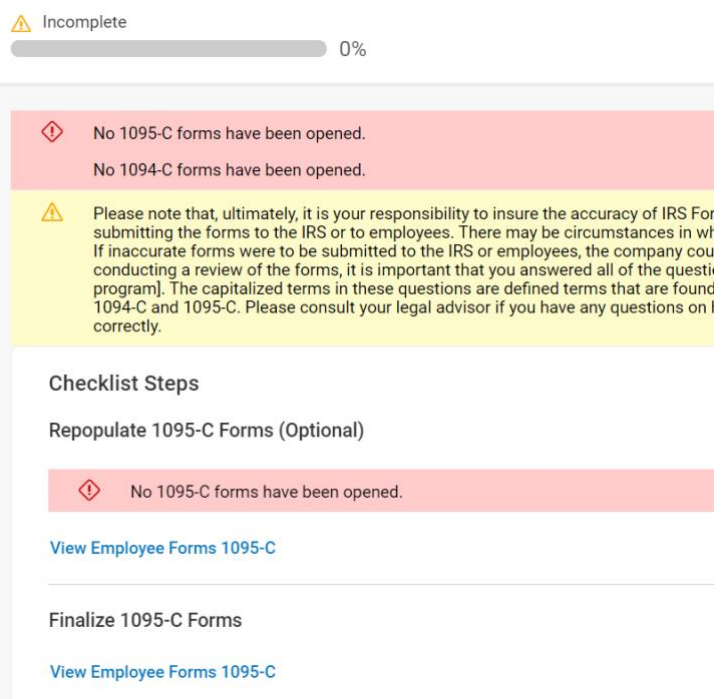

• Click through the blue hyperlinks to complete each step; when finished, click "Mark as Complete"

## **3. Populate 1095-C Forms**

An Employer must furnish an **Employee Form 1095-C** for each employee who was a full-time employee of the employer for any month of the calendar year, as defined by the employer's measurement periods.

**Note**: Forms must be added by clicking "*Mass Add New"* before clicking "*Mass Populate"*

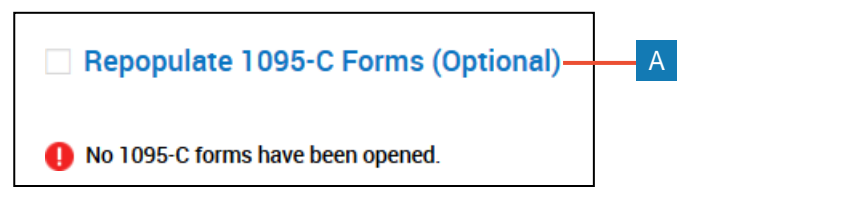

- **A** From the Checklist, click **Repopulate 1095-C Forms (Optional)** to create and populate forms 1095-C for employees. **B** Click **Add New** or **Mass Add New** to create new forms. **C** Click **Mass Populate** to auto-populate values in the selected forms.
- **D** Click the **View Form 1095-C** icon to view an individual form.
- **E** Click **Mass View** to open selected forms for editing and review. **F** Click **Mass Edit** to edit fields for multiple forms using the same values. **G** Click **Back** to return to the checklist.

|  |                                                                                             |          |   |             |                   | B                                               | E.                                  |
|--|---------------------------------------------------------------------------------------------|----------|---|-------------|-------------------|-------------------------------------------------|-------------------------------------|
|  | $\leftarrow$ Form 1095-Cs                                                                   |          |   |             |                   | <b>Add New</b><br><b>Mass Add New</b>           | <b>Mass View</b><br><b>ALC UNIT</b> |
|  | Individual Form 1095-C Saved: [System] ▼<br>of $1 \rightarrow$<br>Page<br>1 - 11 of 11 Rows |          |   |             |                   |                                                 | <b>Mass Populate-</b>               |
|  |                                                                                             |          |   |             |                   |                                                 | Mass Edit-                          |
|  |                                                                                             |          |   |             |                   |                                                 | <b>Mass Delete</b>                  |
|  |                                                                                             |          |   |             |                   | Selected Year: 2017<br>$\blacktriangledown$ (1) | <b>Mass Finalize-</b>               |
|  |                                                                                             |          |   | Employee Id | <b>First Name</b> | <b>Last Name</b>                                | <b>Mass Unfinalize</b>              |
|  | I                                                                                           | $\times$ | Ė | 1018        | Luis              | Melton                                          | <b>Mass Clear</b>                   |
|  | $\mathscr{Q}$                                                                               | X        | ℰ | 1024        | Scott             | Jacobs                                          | Active                              |
|  | $\mathscr{O}$                                                                               | X        | Ė | 1025        | Ted               | Atkins                                          | Active                              |
|  | v                                                                                           | Х        | O | 1026        | Carlos            | Hudson                                          | Active                              |
|  | I                                                                                           | X        | ℰ | 1027        | David             | Martin                                          | Active                              |
|  | $\mathscr{O}$                                                                               | X        | ℰ | 1028        | Janet             | Preston                                         | Active                              |
|  | 0                                                                                           | X        | ℰ | 1029        | Todd              | Montgomery                                      | Active                              |

**4. Finalize 1095-C Forms**

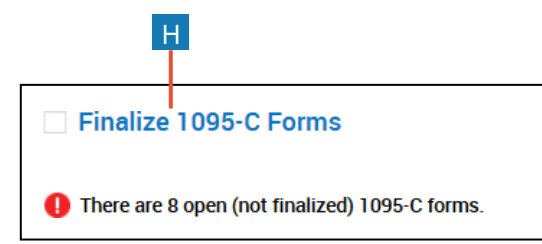

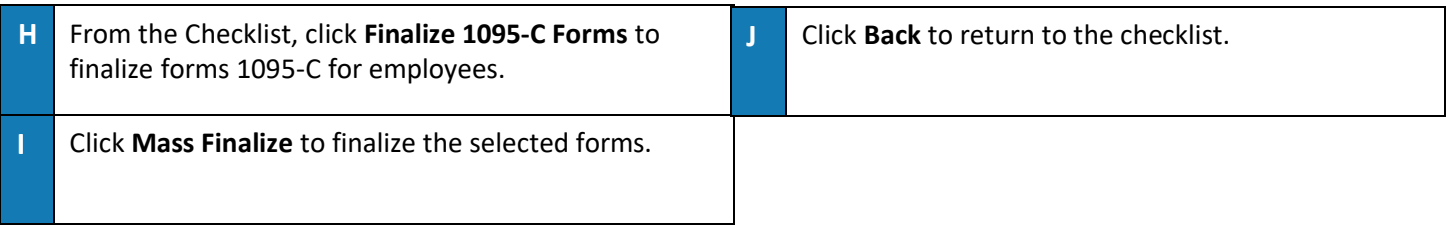

# **5. 1095-C Dependent Forms (Optional) – Self-Insured Only**

**Dependent Forms 1095-C** are used for individuals who do not appear in the company, but are still due a Form 1095-C for a self-insured plan. A typical example is a former spouse or just aged dependent child who enrolls in a **self-insured COBRA plan. This will need to be manually populated.**

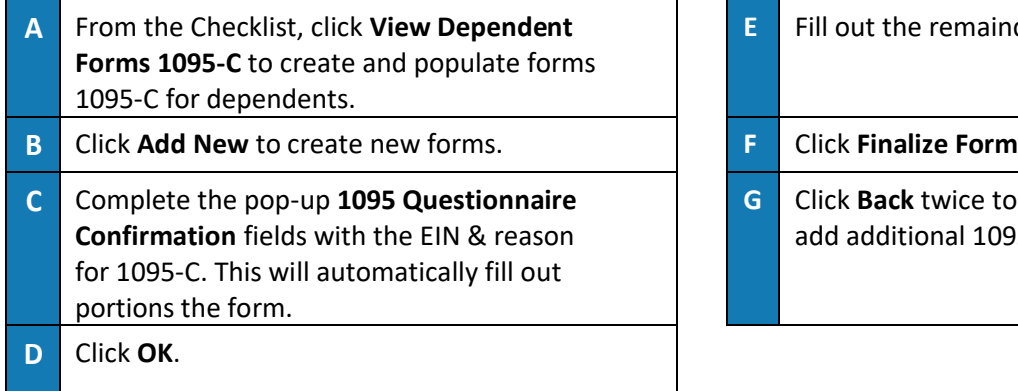

Benefits > ACA > Forms

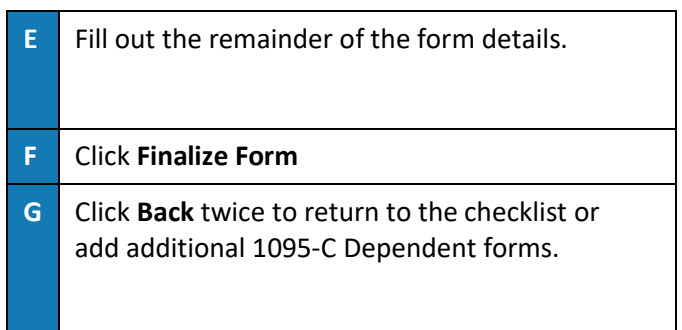

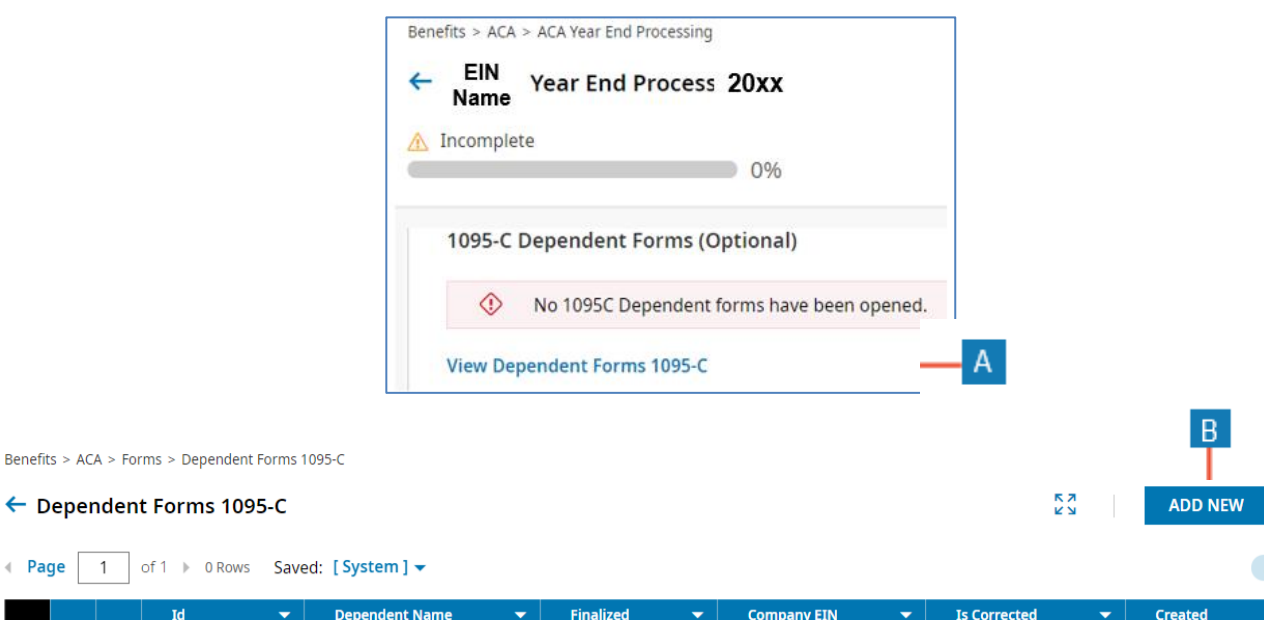

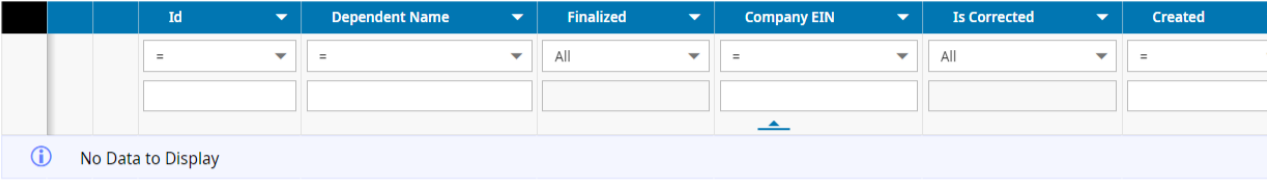

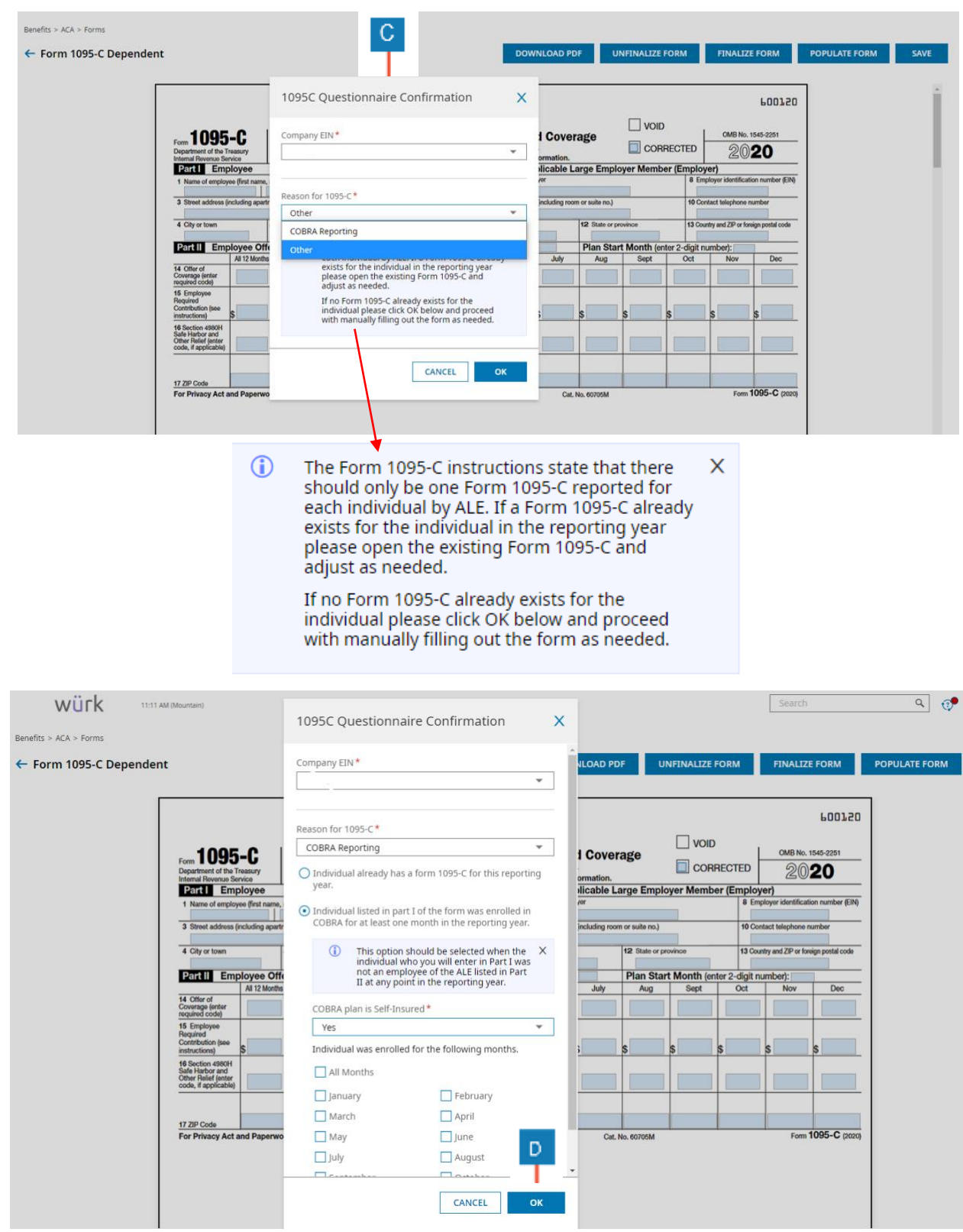

**6. Deliver Electronic 1095-C Forms**

**Note: This step does not need to be completed as part of ACA Processing if you do not want to provide employee's electronic access to their 1095-C or if you want to release at a separate time.** **Wurk will file with the IRS (and applicable states) and all paper forms will be mailed by the federal and state deadlines.** Mark your calendar to return to the *ACA Year End Processing* and complete this step to Deliver Electronic Forms at a later time.

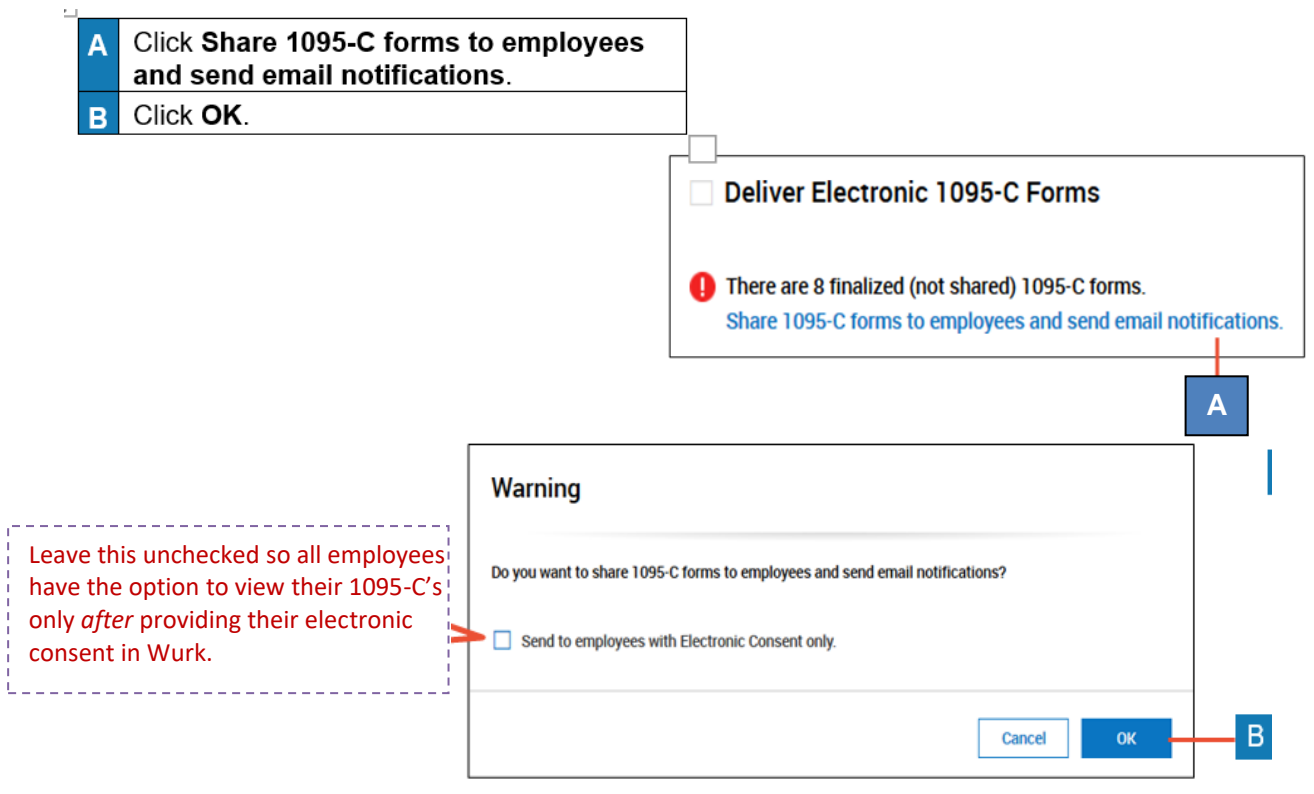

# **7. Populate 1094-C Forms**

Employers must create and Populate a 1094-C for each EIN in scope for ACA Filing. **Note**: Forms must be added by clicking "*Add New"* before clicking "*Populate"*

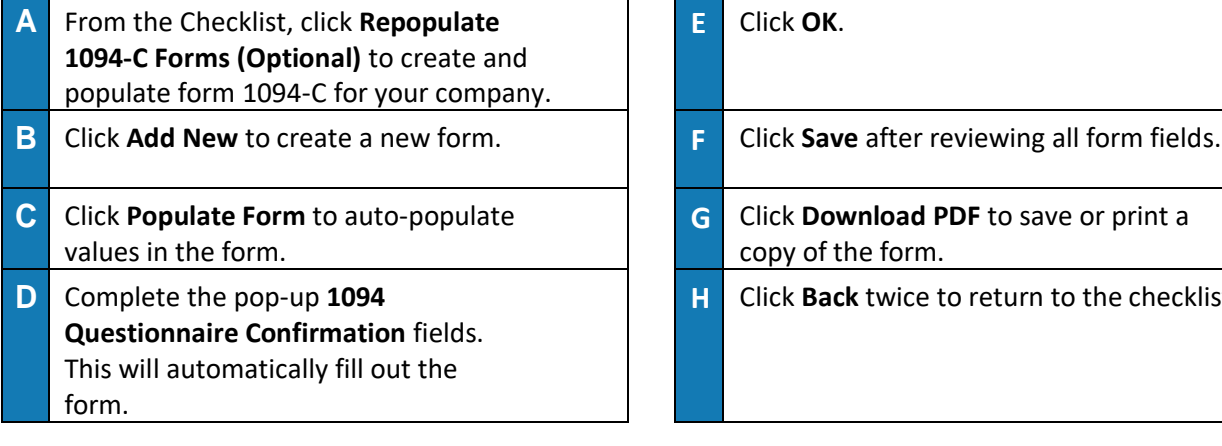

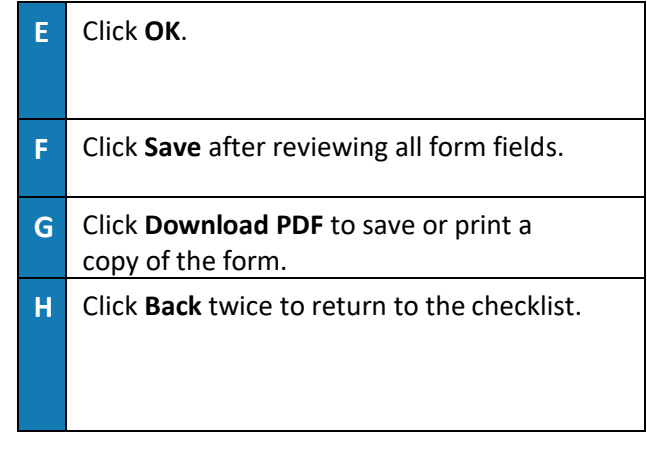

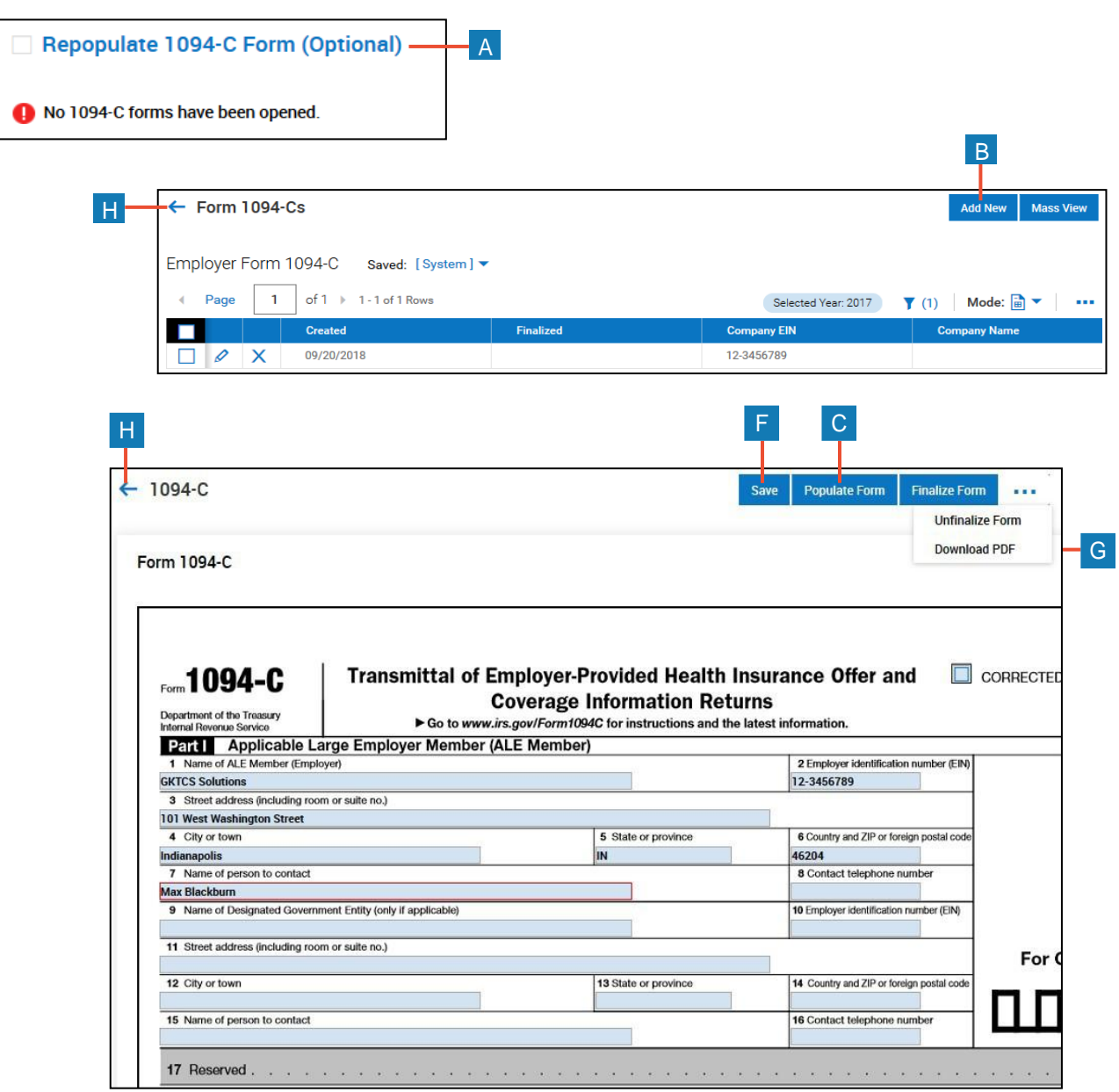

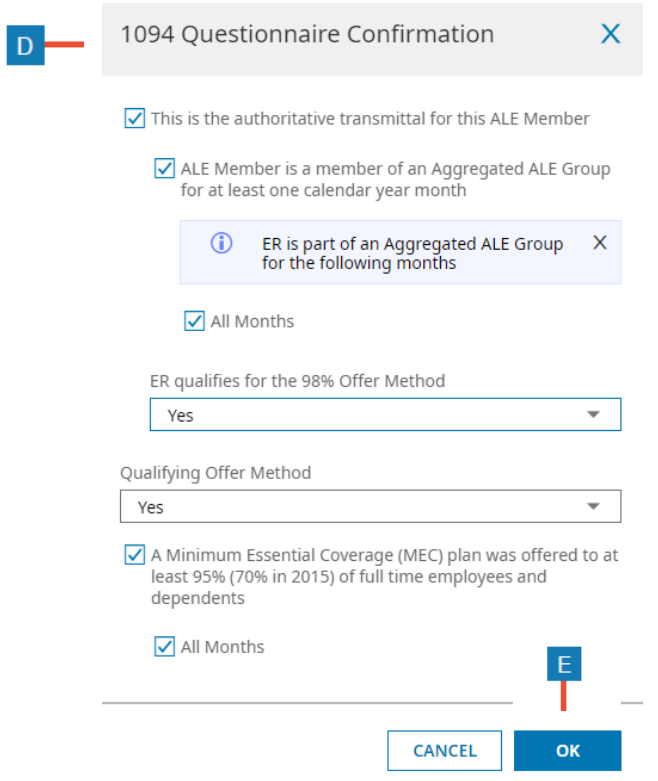

- Complete the 1094 Questionnaire to populate the form. Please review the IRS Instructions for Forms [1094 & 1095](https://www.irs.gov/pub/irs-pdf/i109495c.pdf) if you are unsure how to answer the Questionnaire.
- **The only manual adjustment you may need to make is adjusting the form counts in Line 18 & 20 for any Dependent 1095-C that need to be included.**

## **8. Finalize 1094-C Forms**

**A** Click **Finalize 1095-C Forms** to finalize forms 1094-C. **C** Click **Finalize Form**. **B** Click the **View Form 1094-C** icon to open a form 1094-C. **D** Click **Back** twice to return to the checklist.

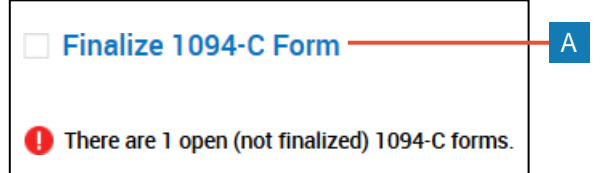

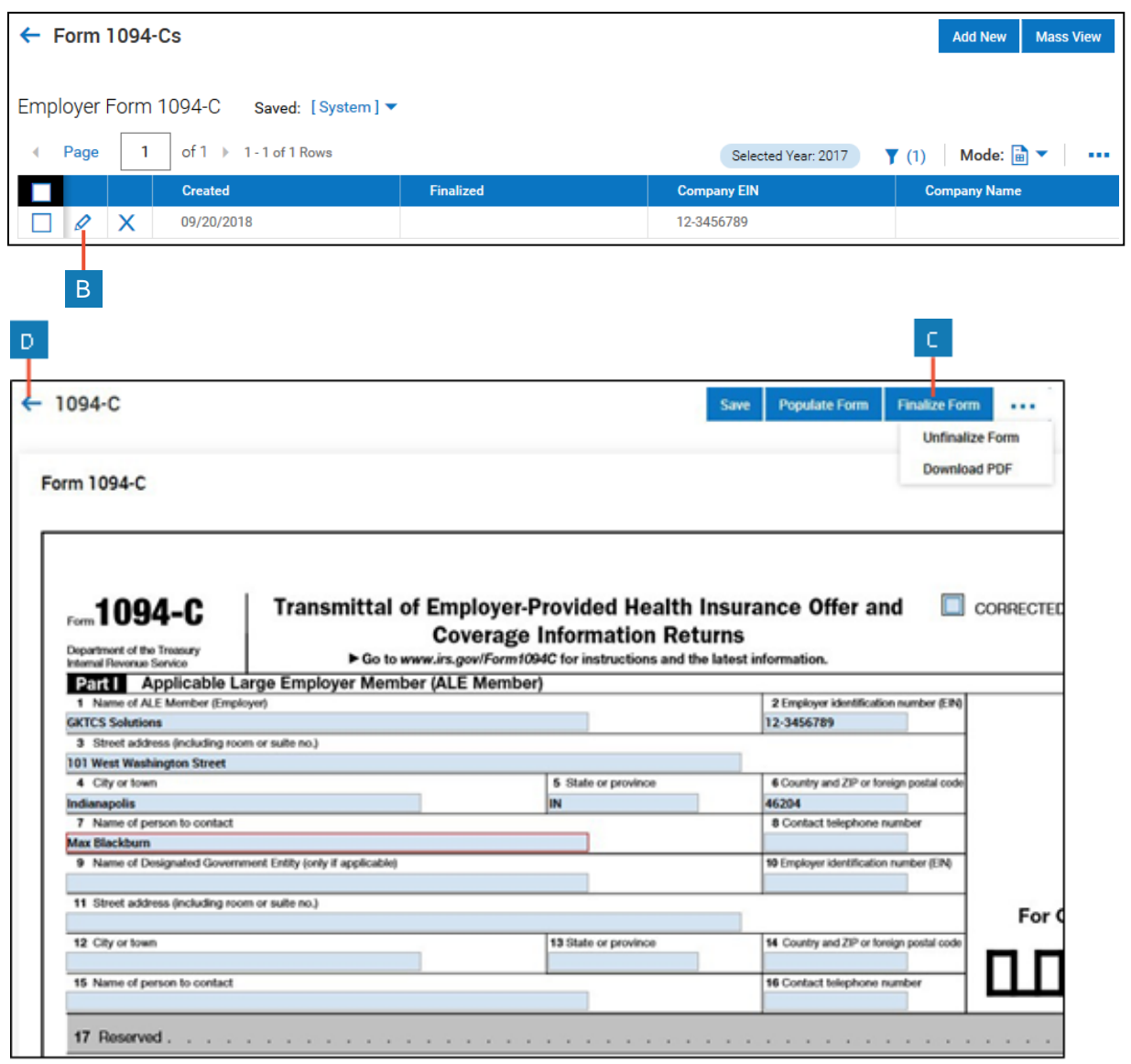

#### **9. Update Support Ticket**

- **Once ACA Year End Processing has been completed for all EIN's within your company, update the** *ACA Processing 20xx* **Support Ticket to notify Wurk of completion.**
- Wurk will then pull an XML file and upload to the IRS for e-filing the 1094-C and for 1095-Cs to be distributed via mail.